## En el buscador de tu preferencia, localiza la página de IntraUG

ugto.mx https://intraug.ugto.mx : IntraUG: Página de Inicio

¡Bienvenido al portal Intranet de la Universidad de Guanajuato! La Universidad de Guanajuato te da una calurosa bienvenida a tu portal, dado que tú eres la ... Visitaste esta página varias veces. Última visita: 23/02/23.

### **Iniciar Sesión**

toggle menu. Inicio · Registro de usuarios externos · Recuperar ...

### Registro de usuarios externos

toggle menu. Inicio · Registro de usuarios externos · Recuperar ...

### **Intraug Auth**

toggle menu. Inicio · Registro de usuarios externos · Recuperar ...

#### Universidad de Guanajuato - Intraug Auth

toggle menu. Inicio · Registro de usuarios externos · Recuperar ...

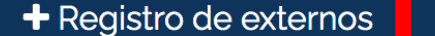

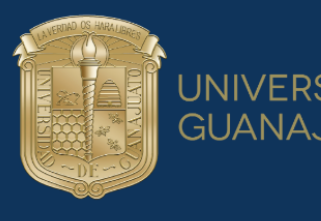

#### **UNIVERSIDAD DE GUANAJUATO**

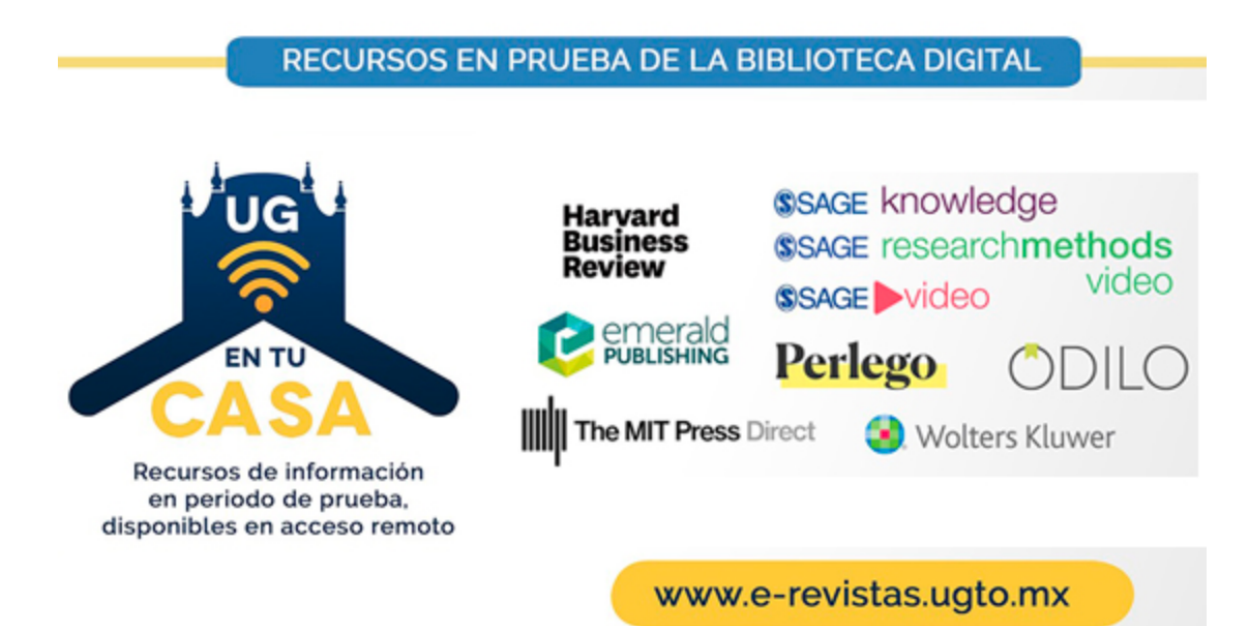

 $\leftrightarrow$  11

0000000

### iBienvenido al portal Intranet de la Universidad de Guanajuato!

La Universidad de Guanajuato te da una calurosa bienvenida a tu portal, dado que tú eres la razón de ser de la Universidad y nuestra máxima prioridad en nuestros servicios.

Esperando que este nuevo portal y el esfuerzo de todos los que en el participan te sean de utilidad. Sabiendo que mantenemos una constante labor para brindarte lo mejor en cuanto a sistemas y herramientas, siéntete en plena confianza de hacernos llegar tus comentarios o sugerencias que nos permitan mejorar aún más en beneficio de toda la comunidad estudiantil.

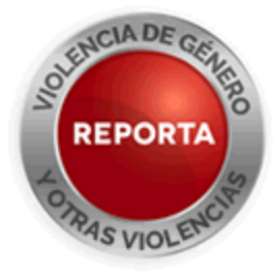

### Inicia sesión con tu cuenta institucional

Lascuráin de Retana No. 5, Col. Centro C.P. 36000 Guanajuato, Gto., México Tel: +52 (473) 732 00 06 soporte@ugto.mx

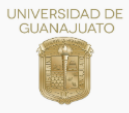

# **Si eres trabajador UG , busca la opción que diga Portal de pagos UG en la pestaña de Trabajador**

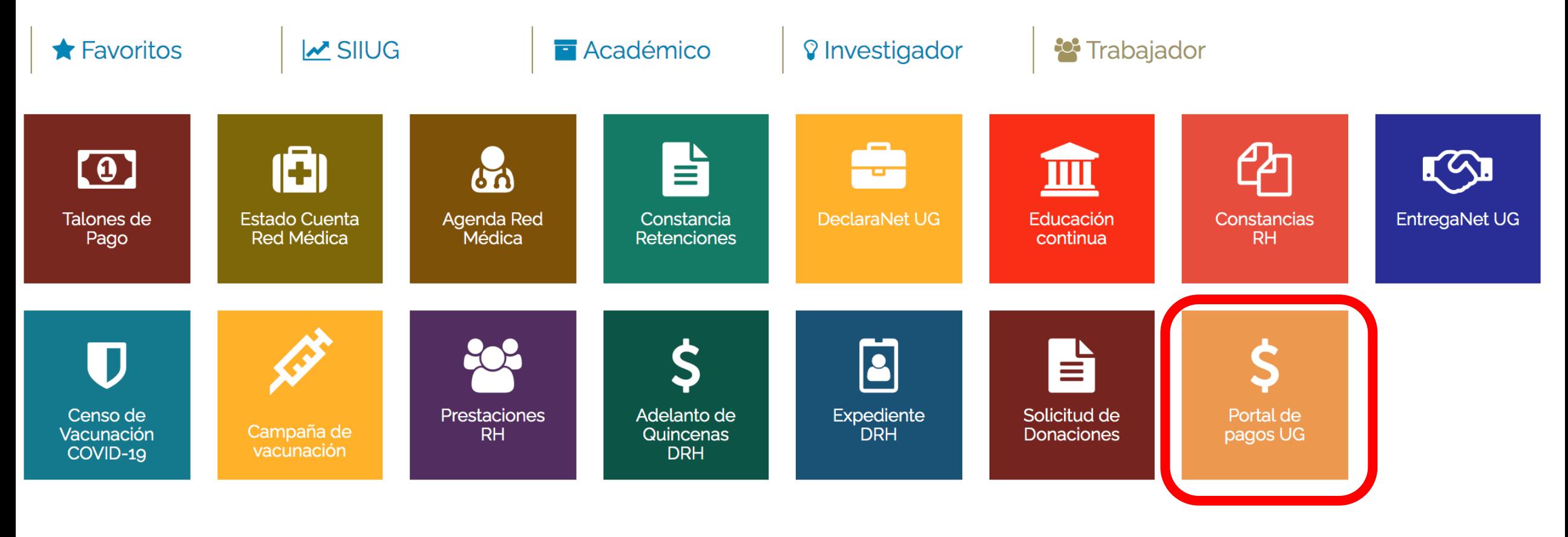

![](_page_2_Picture_3.jpeg)

![](_page_3_Figure_0.jpeg)

## **Selecciona Nuevo Pago**

![](_page_4_Picture_1.jpeg)

**G** Regresar

#### **Q** Opciones de Pago

![](_page_4_Picture_4.jpeg)

![](_page_4_Picture_5.jpeg)

## **Selecciona el Beneficiario del Pago que te aparece e ingresa los siguentes rubros**

![](_page_5_Picture_19.jpeg)

## **Teclea el monto a pagar correspondiente y presiona continuar**

![](_page_6_Picture_67.jpeg)

![](_page_6_Picture_68.jpeg)

### **Revisa los datos**

## **Selecciona el método de pago de tu preferencia (puedes generar** un formato de pago, imprimirlo e ir a pagar al banco o **puedes pagar en línea con tarjeta de crédito o débito)**